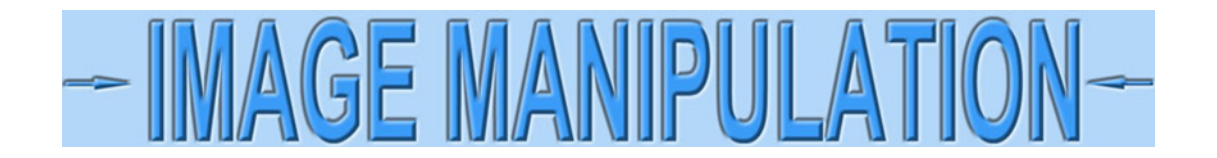

## **Remove yellow from certificates using GIMP – Non-Technical**

I'm going to show one of several ways to remove yellow from certificates using GIMP, the *most robust* FREE image editing software that I've found. I am going to assume you are scanning certificates, but the following technique works equally well with camera images.

Open an image with too much yellow. (Always keep a copy of your original for awhile in case the result is not want you want.)

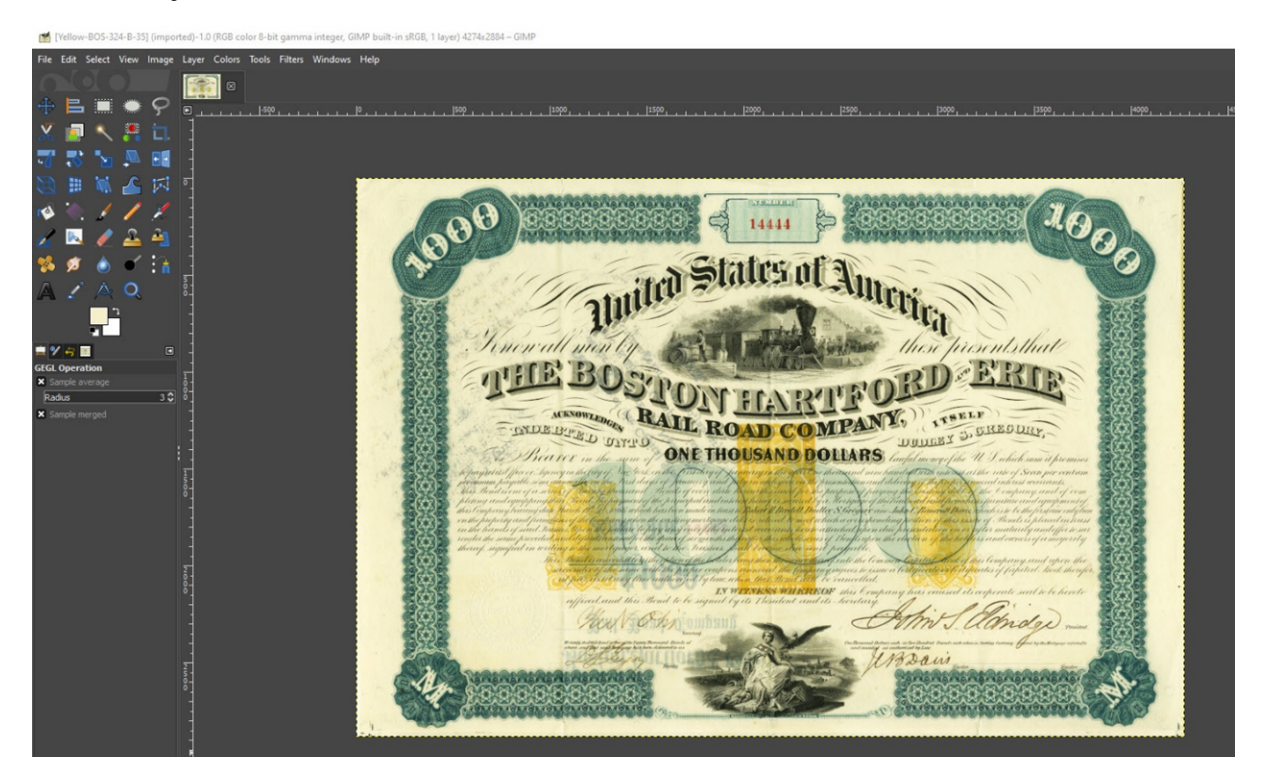

Select **Colors > Color Balance…** in the top menubar.

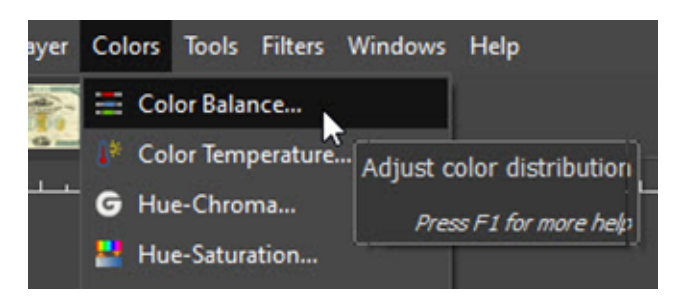

The Color Balance dialog box will open. Select **Highlights**. Click on **Blending Options** and select "Merge." Make sure the **Preserve luminosity** box is selected.

Notice three sliders in the middle of the panel. All their values should be set to 0.0. For some unknown reason, the sliders are not labeled, but the numbers represent percentages.

Notice also that yellow and blue are on the same slider. That means they are opposite colors; the more you move the slider toward blue, the less yellow you have.

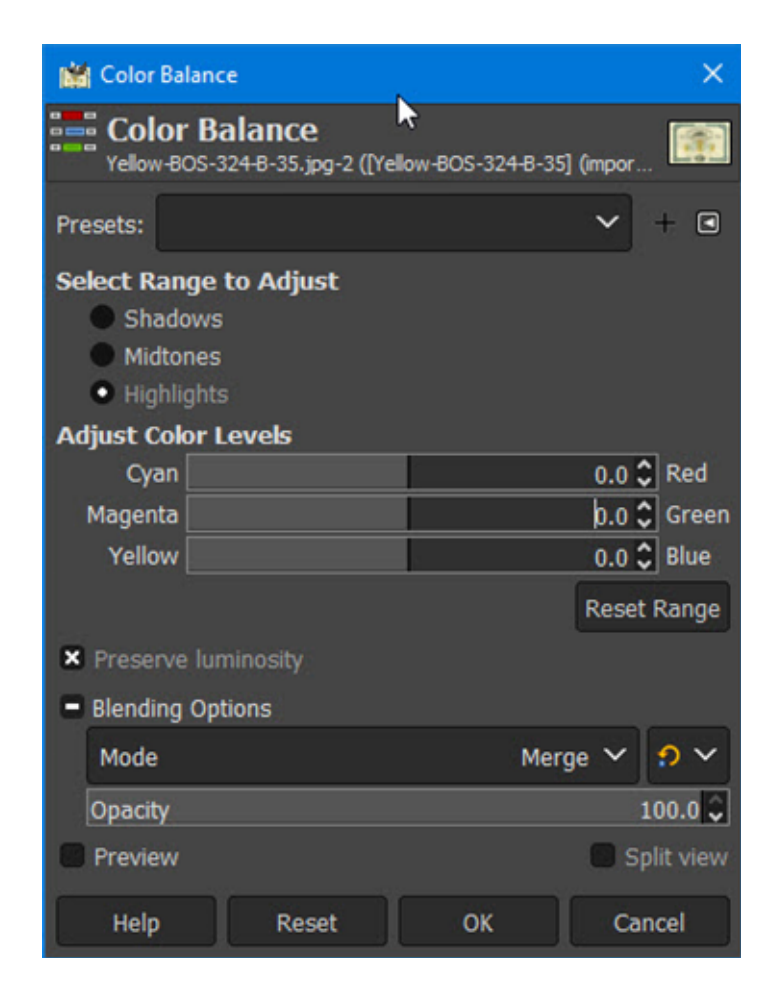

When removing yellow by eye, I suggest starting with the Yellow/Blue slider. Move it to the right until you begin seeing an odd purplish color appear. At that point, the coloration gets very sensitive. Don't worry about a few percent plus or minus. Your certificate should look something like this.

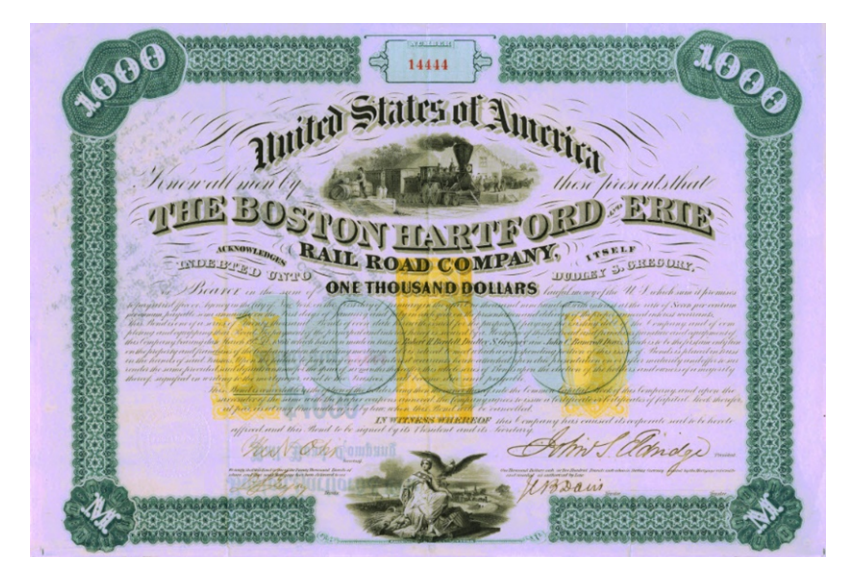

In this example, there was about 28% blue when the colors started to get noticeably weird.

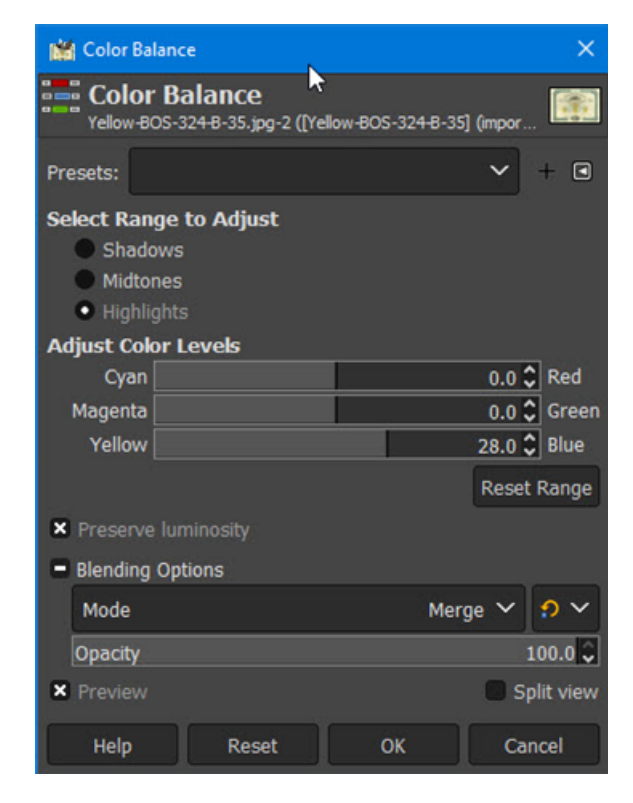

Unclick **Luminosity** and the certificate will look lighter and the purplish color will disappear. Decrease the blue by about half and then add in 10% or 20% as much green**.**

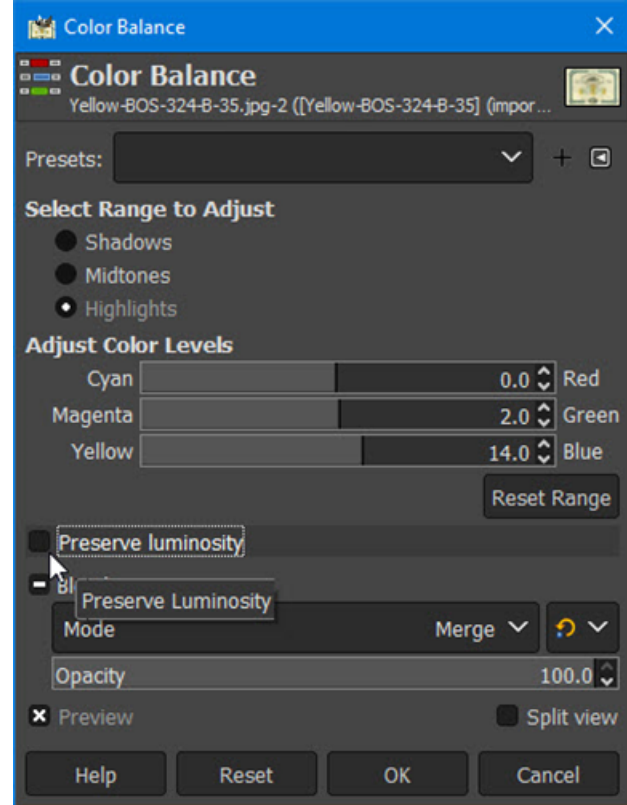

Here is the final result with the sample image. Notice there is "some" yellow left on purpose to keep the certificate looking natural.

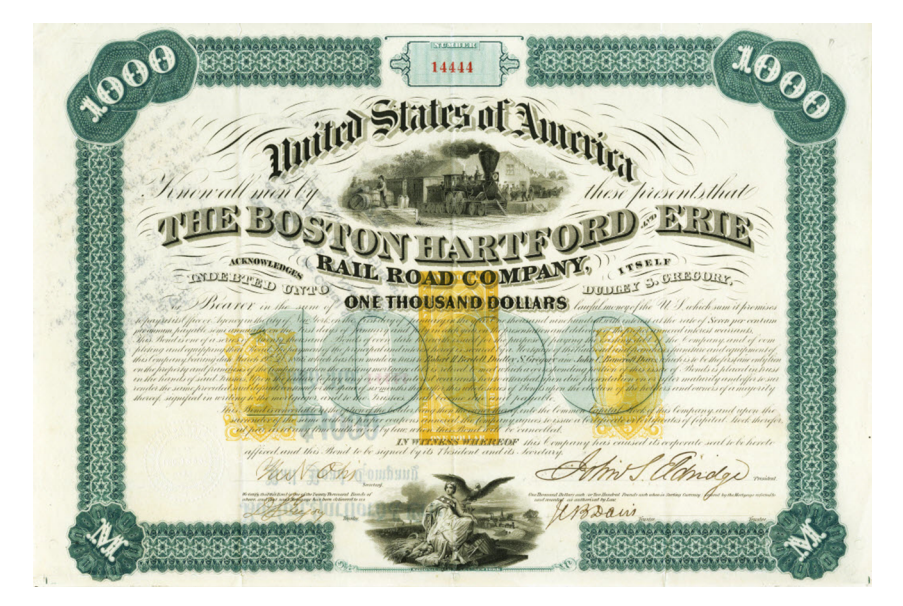